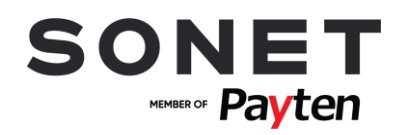

# **Návod na obsluhu PLATOBNÉHO TERMINÁLU INGENICO TELIUM**

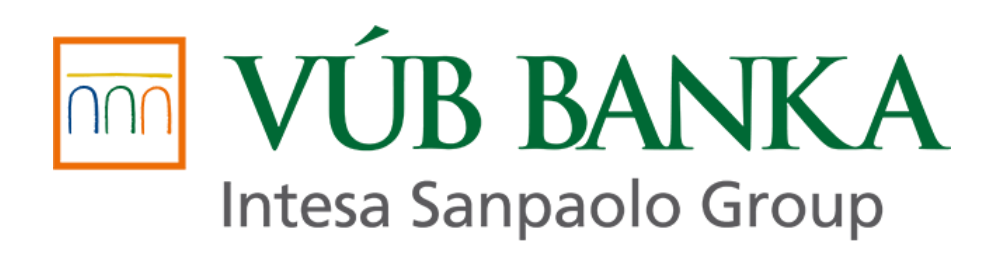

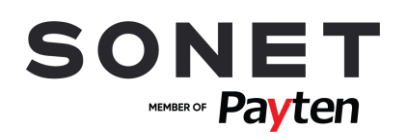

# Obsah

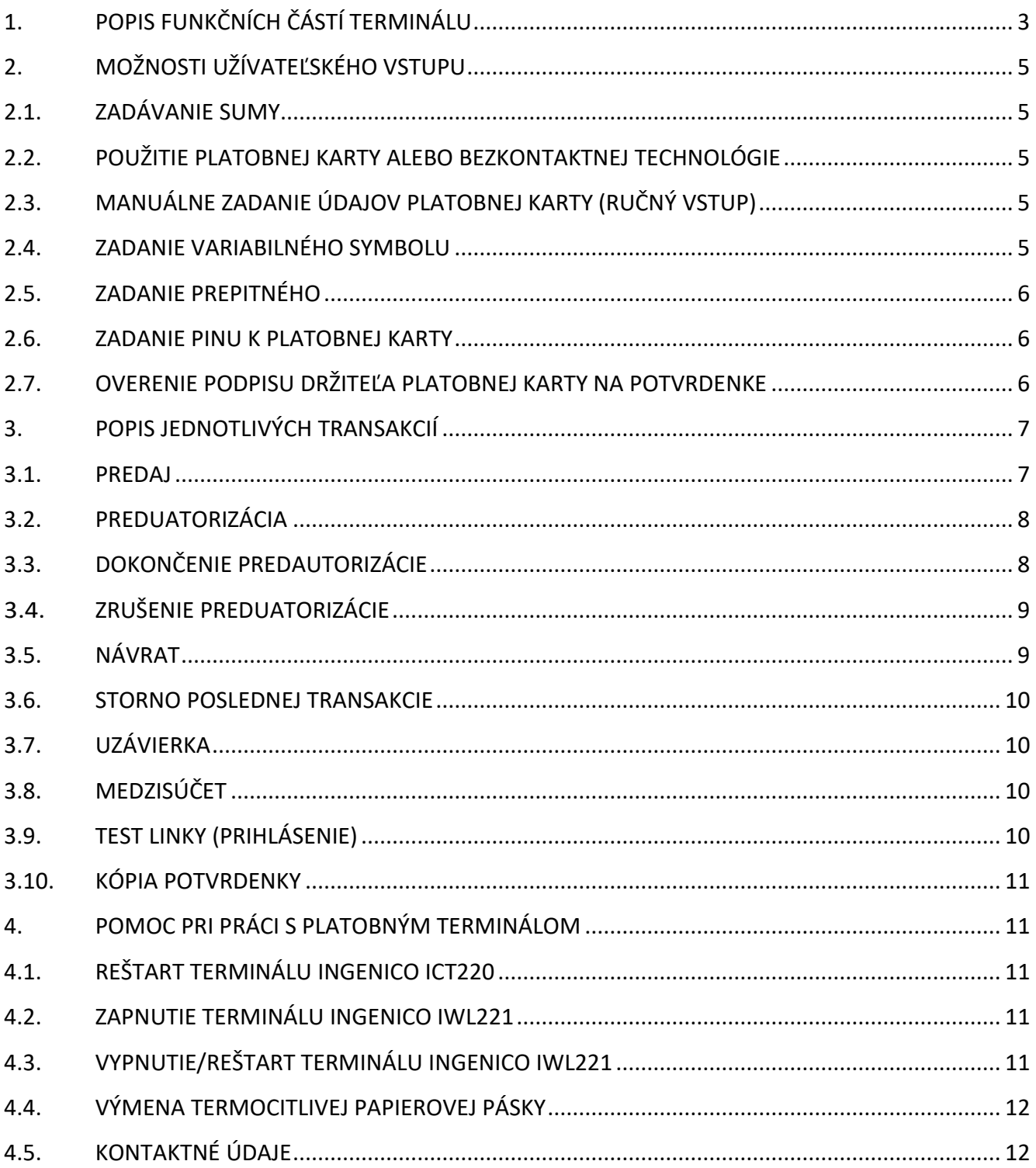

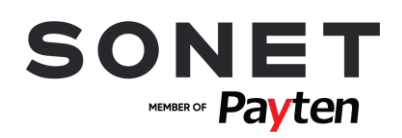

# <span id="page-2-0"></span>**1.POPIS FUNKČNÍCH ČÁSTÍ TERMINÁLU**

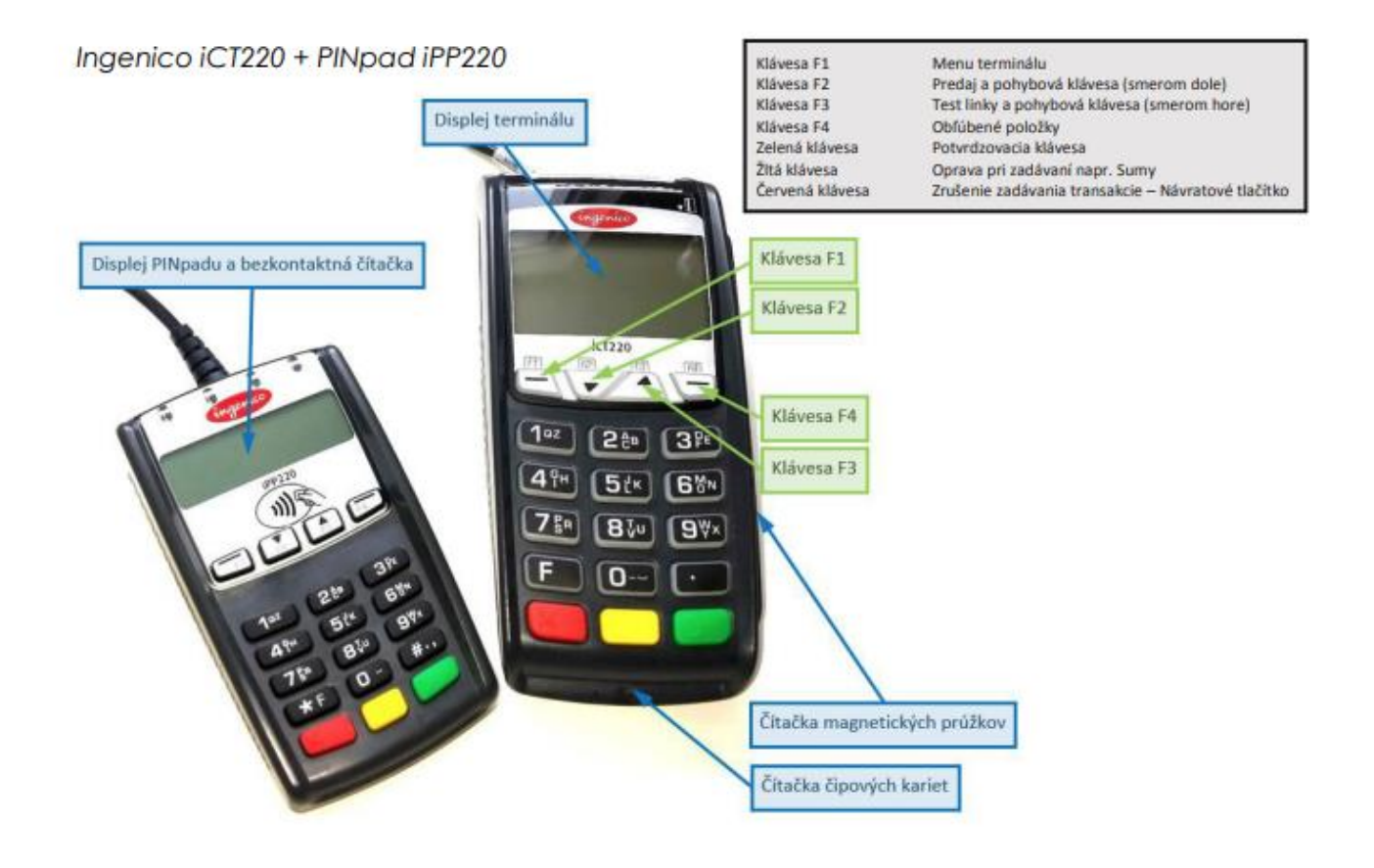

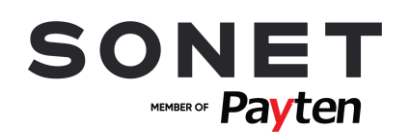

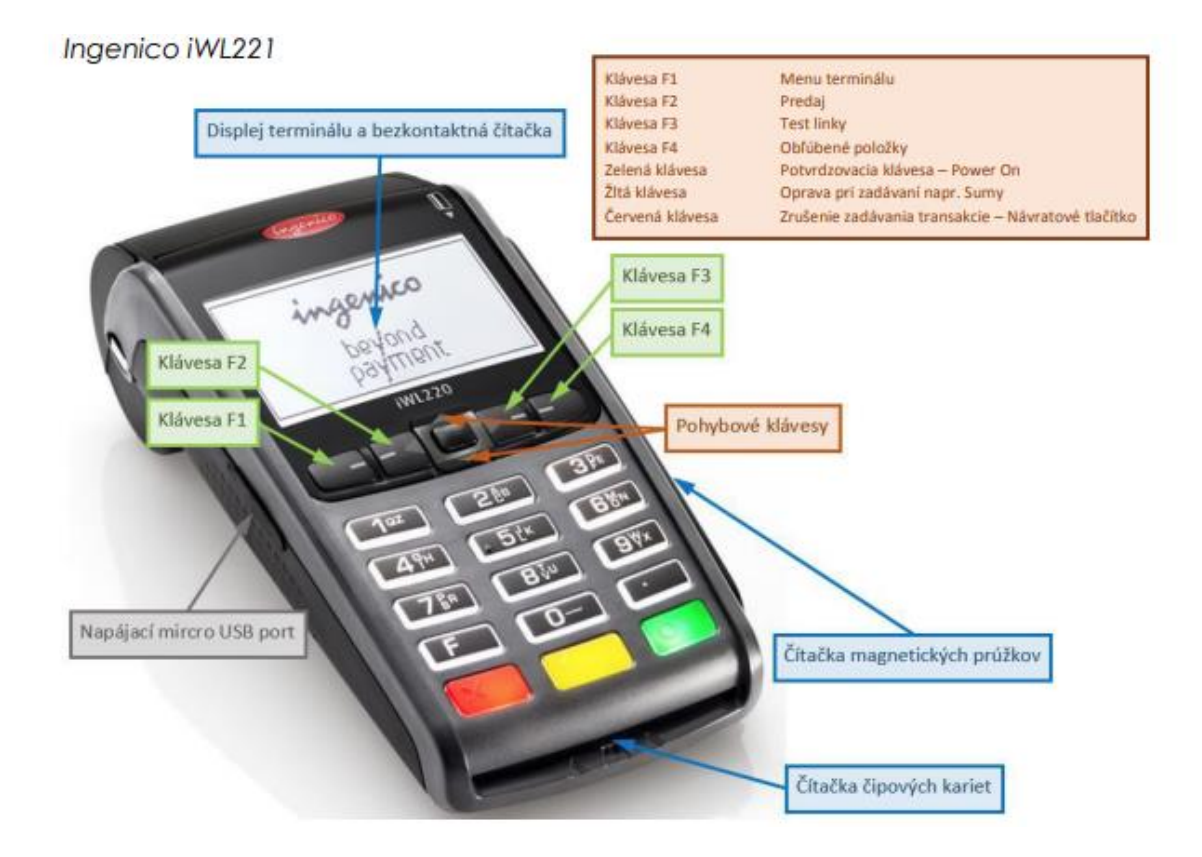

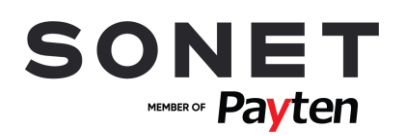

# <span id="page-4-0"></span>**2. MOŽNOSTI UŽÍVATEĽSKÉHO VSTUPU**

# <span id="page-4-1"></span>**2.1. ZADÁVANIE SUMY**

Sumu zadávate vždy vrátane dvoch desatinných miest. Desatinná čiarka je doplnená automaticky. Príklad: Sumu 12,50 EUR zadáte postupným stlačením kláves 1,2,5,0. Pre potvrdenie stlačte **zelenú** klávesu. Pre opravu poslednej zadanej cifry stlačte **žltú** klávesu. Pre zrušenie použite **červenú** klávesu.

# <span id="page-4-2"></span>**2.2. POUŽITIE PLATOBNEJ KARTY ALEBO BEZKONTAKTNEJ TECHNOLÓGIE**

Podĕa typu platobnej karty, kartu buĎ vložíte do čipovej čítačky kariet alebo čítačky magnetických prúžkov alebo zákazník priloží kartu/mobil/… k bezkontaktnej čítačke (displeju terminálu). Pre úspešné načítanie karty pri bezkontaktnej platbe sa musí karta podržať pri bezkontaktnej čítačke pokiaĕ sa na bezkontaktnej čítačke postupne nerozsvietia všetky 4 diódy.

# <span id="page-4-3"></span>**2.3. MANUÁLNE ZADANIE ÚDAJOV PLATOBNEJ KARTY (RUČNÝ VSTUP)**

Na platobnom terminále môžete mať povolené manuálne zadávanie údajov platobnej karty tzv. ručný vstup. Ručný vstup aktivujete pri požiadavke na použitie platobnej karty zadaním čísla platobnej karty ručne na numerickej klávesnici. Následne zadáte celé číslo platobnej karty, dátum expirácie platobnej karty v tvare MMRR, kde MM je mesiac a RR rok expirovania platobnej karty. ĉalej môžete byť vyzvaný k zadaniu CVV resp CVC kódu, ktorý sa nachádza na zadnej strane platobnej karty. Pre dokončenie zadávania jednotlivých údajov stlačte **zelenú** klávesu. Pre opravu poslednej zadanej cifry stlačte **žltú** klávesu. Pre zrušenie použite **červenú** klávesu.

# <span id="page-4-4"></span>**2.4. ZADANIE VARIABILNÉHO SYMBOLU**

Na platobnom terminále môžete mať povolené zadávanie variabilného symbolu. Pri platobnej transakcii budete vyzvaný pre zadanie variabilného symbolu. Na obrazovke sa zobrazí požiadavka VLOZTE VAR1. Zadajte variabilný symbol v maximálnej dĺžke 10 znakov a pre dokončenie stlačte **zelenú** klávesu. Pre opravu poslednej zadanej cifry stlačte **žltú** klávesu. Pre zrušenie použite **červenú** klávesu. V prípade, že pre danú transakciu nepožadujete zadanie variabilného symbolu, potvrĎte požiadavku VLOZTE VAR1 stlačením **zeleného** klávesu bez zadania variabilného symbolu.

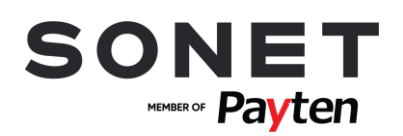

# <span id="page-5-0"></span>**2.5. ZADANIE PREPITNÉHO**

Na platobnom terminále môžete mať povolené zadávanie prepitného. Pri platobnej transakcii budete vyzvaný pre zadanie sumy prepitného. Na obrazovke sa zobrazí požiadavka VLOZTE PREPITNE. Suma zadáva zákazník vrátane dvoch desatinných miest. Desatinná čiarka je doplnená automaticky. Príklad: Sumu 12,50 EUR zadá postupným stlačením kláves 1,2,5,0. Pre potvrdenie stlačí **zelenú** klávesu. Pre opravu poslednej zadanej cifry stlačí **žltú** klávesu. Pre zrušenie použije **červenú** klávesu.

### <span id="page-5-1"></span>**2.6. ZADANIE PINU K PLATOBNEJ KARTY**

Zákazník môže byť pri realizácii platobnej transakcie vyzvaný k zadaniu PINu platobnej karty. PIN zadá na klávesnici externého zariadenia s názvom PINpad alebo, ak nie je k dispozícii externé zariadenie PINpad, na internej klávesnici POS terminálu. Pre dokončenie stlačí **zelenú** klávesu. Pre opravu poslednej zadanej cifry stlačí **žltú** klávesu. Pre zrušenie použije **červenú** klávesu.

# <span id="page-5-2"></span>**2.7. OVERENIE PODPISU DRŽITEĽA PLATOBNEJ KARTY NA POTVRDENKE**

V niektorých prípadoch sa namiesto zadania PINu vyžaduje podpis držiteĕa platobnej karty na potvrdenke. Vyzvite zákazníka, aby sa podpísal na vyhradené miesto na potvrdenke (PODPIS DRZITELA KARTY). Následne je nutné overiť podpis zákazníka na potvrdenke z platobného terminálu so vzorovým podpisom na platobnej karte. Stlačte **zelenú** klávesu na terminály, ak podpis súhlasí. V opačnom prípade stlačte **červenú** klávesu pre zrušenie platobnej transakcie.

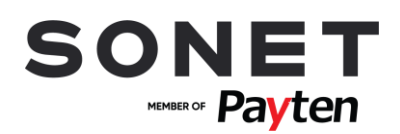

# <span id="page-6-0"></span>**3.POPIS JEDNOTLIVÝCH TRANSAKCIÍ**

### <span id="page-6-1"></span>**3.1. PREDAJ**

Touto transakciou sa vykoná úhrada platobnou kartou za poskytnuté tovary alebo služby. Pred vykonaním transakcie je obsluha povinná skontrolovať ochranné prvky platobnej karty - netýka sa však situácie, kedy zákazník použije bezkontaktnú technológiu alebov prípade, že budú údaje o platobnej karte zadané manuálne.

**Aktivácia:** Prodej je možné vyvolat v úvodní obrazovce přímo zadáním částky (další možnosti): F2 (Prodej) nebo

F4 (Oblíbené položky) – Prodej nebo

F1 (Menu terminálu) – Transakce – Prodej)

- Zadajte sumu (viď Zadávanie sumy).
- Môžete byť vyzvaný k zadaniu variabilného symbolu, v prípade, že máte na platobnom terminále povolenú takúto operáciu (viď Zadanie variabilného symbolu). (viz Výběr měny – "Multicurrency")
- Môžete byť vyzvaný k zadaniu prepitného, v prípade, že máte na platobnom terminále povolenú takúto operáciu (viď Zadanie prepitného).
- Vložte, potiahnite alebo priložte platobnú kartu (viď Použitie platobnej karty alebo bezkontaktnej technológie) alebo použite ručný vstup pre zadanie údajov platobnej karty (viď Manuálne zadanie údajov platobnej karty).
- Zákazník môže byť vyzvaný k zadaniu PINu (viď Zadanie PINu k platobnej karte) alebo môžete byť vyzvaný k overeniu podpisu na potvrdenke (viď Overenie podpisu držiteĕa platobnej karty na potvrdenke).
- Následne dôjde k dokončeniu transakcie a k tlači potvrdenky. Pre tlač potvrdenky určenej pre zákazníka stlačte **zelenú** klávesu, pre zrušenie tlače tejto potvrdenky stlačte **červenú** klávesu.

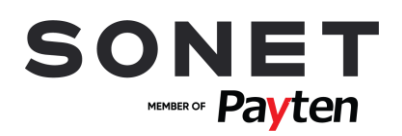

# <span id="page-7-0"></span>**3.2. PREDUATORIZÁCIA**

*Slúži na rezervovanie (blokovanie) finančných prostriedkov na účte držiteľa platobnej karty na uskutočnenie neskoršej platby. Týmto spôsobom sa zabezpečuje ešte pred poskytnutím služieb, aby ich po dodaní bolo možné úspešne zaplatiť platobnou kartou.*

**Aktivácia:** F4 – MENU – TRANSAKCIE – PREDAUT.MENU – NOVA

- Zadajte sumu (viď Zadávanie sumy).
- Vložte, potiahnite alebo priložte platobnú kartu (viď Použitie platobnej karty alebo bezkontaktnej technológie) alebo použite ručný vstup pre zadanie údajov platobnej karty (viď Manuálne zadanie údajov platobnej karty).
- Můžete být vyzváni k zadání variabilního symbolu, v případě, že máte na platebním terminálu tuto funkci povolenou (viz Zadání variabilního symbolu).
- Zákazník môže byť vyzvaný k zadaniu PINu (viĊ Zadanie PINu k platobnej karte) alebo k podpisu na potvrdenke (viĊ Overenie podpisu držiteĕa platobnej karty na potvrdenke).
- Následne dôjde k dokončeniu transakcie a k tlači potvrdenky. Pre tlač potvrdenky určenej pre zákazníka stlačte **zelenú** klávesu, pre zrušenie tlače tejto potvrdenky stlačte **červenú** klávesu.

# <span id="page-7-1"></span>**3.3. DOKONČENIE PREDAUTORIZÁCIE**

*Zajistí dokončení transakce Předautorizace a její zúčtování. Držiteli karty se zúčtuje částka zadaná při transakci dokončení Předautorizace.*

#### **Aktivácia:** F4 – MENU – TRANSAKCIE – PREDAUT.MENU – DOKONCENIE

- Vložte, potiahnite alebo priložte platobnú kartu (viď Použitie platobnej karty alebo bezkontaktnej technológie) alebo použite ručný vstup pre zadanie údajov platobnej karty (viď Manuálne zadanie údajov platobnej karty).
- Zadajte sumu (viď Zadávanie sumy).
- Zadajte referenčné číslo (RRN) transakcie predautorizácia, ktoré sa nachádza na potvrdenkev predautorizácie, ktorú požadujete dokončiť.
- Zadajte autorizačný kód (AUTO.KOD) transakcie predautorizácia, ktoré sa nachádza na potvrdenke predautorizácie, ktorú požadujete dokončiť**.**
- Následne dôjde k dokončeniu transakcie a k tlači potvrdenky..
- Môžete byť vyzvaný k overeniu podpisu na potvrdenke (viď Overenie podpisu držiteľa platobnej karty na potvrdenke)
- Pre tlač potvrdenky určenej pre zákazníka stlačte **zelenú** klávesu, pre zrušenie tlače tejto potvrdenky stlačte **červenú** klávesu.

Pravidlá pre dokončenie predautorizácie stanovujú kartové spoločnosti nasledovne:

- VISA dokončenie predautorizácie môže byť navýšené maximálne o 15% z pôvodnej hodnoty predautorizácie
- MASTERCARD dokončenie predautorizácie musí byť maximálne v hodnote pôvodnej predautorizácie, tzn. nesmie byť navýšené o žiadnu hodnotu.

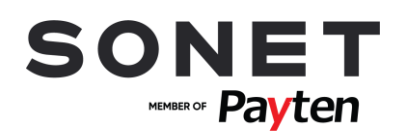

# <span id="page-8-0"></span>**3.4. ZRUŠENIE PREDUATORIZÁCIE**

*V prípade, že ste vykonali s klientom predautorizáciu a klient sa rozhodne predatorizáciu dokončiť inou platobnou kartou, alebo ju uhradí v hotovosti, musíte zrušiť už vykonanú transakciu Predautorizácia. Priame storno predautorizácie v platobnom termináli však neexistuje.*

- Dokončite predautorizáciu, ktorú požadujete zrušiť, na sumu 1 EUR (viď Dokončenie predautorizácie). Nesmiete dokončiť predautorizáciu na sumu 0 EUR!
- Zrealizujte storno poslednej transakcie (viď Storno poslednej transakcie)

*Týmto postupom sa uvoľnia zablokované finančné prostriedky klienta na platobnej karte, ktorou bola predautorizácia vykonaná a klient môže samotnú transakciu uhradiť inou platobnou kartou alebo v hotovosti.*

# <span id="page-8-1"></span>**3.5. NÁVRAT**

*Touto transakcí se vrátí/přesunou finanční prostředky z účtu obchodníka na účet držitele platební karty. Transakce návrat je offlinový typ transakce – tzn. informace o transakci se odesílá na autorizační centrum až při uzávěrce. Transakce je chráněna heslem, které bylo sděleno osobě přítomné při instalaci platebního terminálu/ účastníkům školení.*

**Aktivácia:** F4 – MENU – TRANSAKCIE - NAVRAT

- Zadajte sumu (viď Zadávanie sumy).
- Môžete byť vyzvaný k zadaniu variabilného symbolu, v prípade, že máte na platobnom terminále povolenú takúto operáciu (viď Zadanie variabilného symbolu).
- Vložte, potiahnite alebo priložte platobnú kartu (viď Použitie platobnej karty alebo bezkontaktnej technológie) alebo použite ručný vstup pre zadanie údajov platobnej karty (viď Manuálne zadanie údajov platobnej karty).
- Následne dôjde k dokončeniu transakcie a k tlači potvrdenky. Pre tlač potvrdenky určenej pre zákazníka stlačte **zelenú** klávesu.
- Obchodník je povinný podpísať kópiu potvrdenky určenej pre zákazníka.
- Táto operácia je chránená heslom obchodníka.

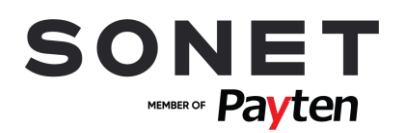

### <span id="page-9-0"></span>**3.6. STORNO POSLEDNEJ TRANSAKCIE**

*Zruší (stornuje) poslednú vykonanú platobnú transakciu (Predaj alebo Návrat).*

**Aktivácia:** F4 – MENU – TRANSAKCIE - STORNO

- Pre potvrdenie storna poslednej transakcie, ktorej suma sa zobrazí na displeji terminálu, stlačte **zelenú** klávesu, pre zrušenie stlače **červenú** klávesu.
- Následne dôjde k dokončeniu transakcie a k tlači potvrdenky. Pre tlač potvrdenky určenej pre zákazníka stlačte **zelenú** klávesu, pre zrušenie tlače tejto potvrdenky stlačte **červenú** klávesu.
- <span id="page-9-1"></span>• V prípade, že nie je možné vykonať storno poslednej transakcie, operácia skončí chybou.

# **3.7. UZÁVIERKA**

*Touto operáciou sa vytlačí sumár transakcií realizovaných od poslednej vykonanej uzávierky a vynulujú sa stavy (počítadlá) transakcií. Potvrdenka uzávierky obsahuje sumu transakcií vykonaných od poslednej uzávierky.*

**Aktivácia:** F4 – MENU – DAVKA – UZAVIERKA

- Následne dôjde k dokončeniu transakcie a k tlači potvrdenky.
- Táto operácia je chránená heslom obchodníka**.**

# <span id="page-9-2"></span>**3.8. MEDZISÚČET**

*Touto operáciou sa vytlačí sumár transakcií realizovaných od poslednej vykonanej uzávierky, pričom nevynuluje stavy (počítadlá) transakcií. Slúži len na získanie aktuálnej informácie o počte transakcií.*

**Aktivácia:** F4 - MENU – DAVKA –PREHLAD

- Vyberte z nasledovných možností
- o MEDZISUCET OFFLINE slúži na vytlačenie sumáru transakcií uložených v pamäti POS terminálu.
- o PREHLAD TRANSAKCII slúži na vytlačenie prehĕadu jednotlivých transakcií uložených v pamäti POS.
- o MEDZISUCET ONLINE slúži na vytlačenie sumáru transakcií, ktoré neboli na autorizačnom centre uzavreté uzávierku.
- <span id="page-9-3"></span>• Následne dôjde k dokončeniu transakcie a k tlači potvrdenky.

# **3.9. TEST LINKY (PRIHLÁSENIE)**

*Slúži na preverenie komunikácie medzi autorizačným centrom a POS terminálom.*

**Aktivácia:** F4 – MENU – DAVKA – PRIHLASENIE

- Následne dôjde k realizácii transakcie
- Test linky bol úspešný, ak sa na displeji po spracovaní zobrazí text SCHVALENA.
- Pri tejto operácii nedôjde k tlači potvrdenky

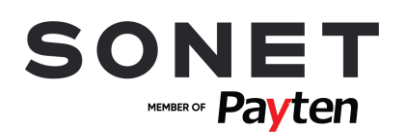

# <span id="page-10-0"></span>**3.10. KÓPIA POTVRDENKY**

*Umožňuje vytlačiť kópiu potvrdenky poslednej transakcie alebo potvrdenky na základe čísla potvrdenky. Tlačiť je možné len kópie potvrdeniek transakcií od poslednej uzávierky. Táto funkcia neumožnuje tlač kópie uzávierky.*

**Aktivácia:** F4 - MENU – KOPIA POTVRDENKY

- Vyberte z nasledovných možností
- o POSLEDNA vytlačenie poslednej realizovanej platobnej transakcie.
- o PODLA ID POTVRDENKY vytlačenie platobnej transakcie na základe Id potvrdenky. Následne budete vyzvaný k zadaniu čísla potvrdenky transakcie, ktorú požadujete vytlačiť.
- Kópia potvrdenky bude vytlačená po stlačení **zelenej** klávesy.

# <span id="page-10-1"></span>**4.POMOC PRI PRÁCI S PLATOBNÝM TERMINÁLOM**

# <span id="page-10-2"></span>**4.1. REŠTART TERMINÁLU INGENICO ICT220**

<span id="page-10-3"></span>• Reštart terminálu vyvoláte súčasným stlačením žltej klávesy a klávesy . (bodka).

## **4.2. ZAPNUTIE TERMINÁLU INGENICO IWL221**

<span id="page-10-4"></span>• Podržanie **zelenej** klávesy vo vypnutom stave terminálu

# **4.3. VYPNUTIE/REŠTART TERMINÁLU INGENICO IWL221**

- V prípade, že nie je terminál pripojený do elektrickej nabíjačky vypnutie terminálu vyvoláte súčasným stlačením žltej klávesy a klávesy . (bodka).
- V prípade, že je terminál pripojený do elektrickej nabíjačky reštart terminálu vyvoláte súčasným stlačením žltej klávesy a klávesy . (bodka).

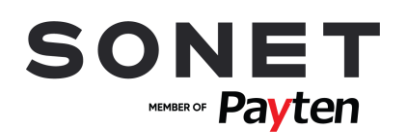

# <span id="page-11-0"></span>**4.4. VÝMENA TERMOCITLIVEJ PAPIEROVEJ PÁSKY**

• Rozmery termocitlivej papierovej pásky: 57/40/12 mm

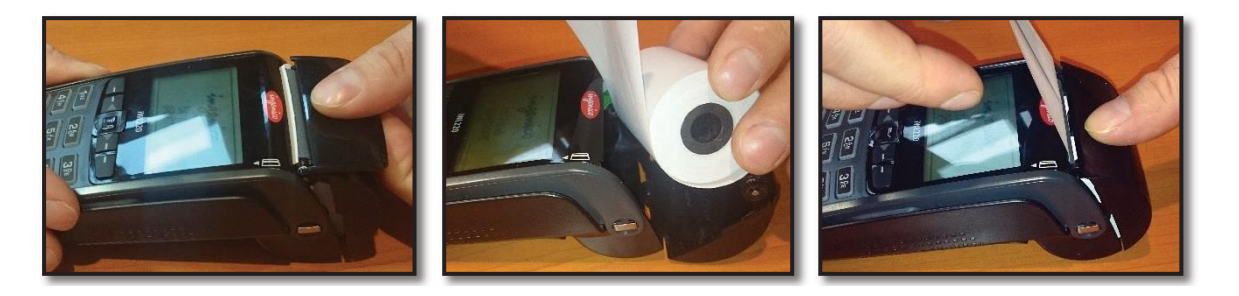

# <span id="page-11-1"></span>**4.5. KONTAKTNÉ ÚDAJE**

- Overenie transakcií Help linka VÚB a.s. služba KONTAKT:
	- o t.č.: 0850 123 000 non stop služba
- Pri poruche POS terminálu Help linka Sonetu:
	- o t.č.: 02 49 20 20 88 alebo email: helpdesk@sonet.cz